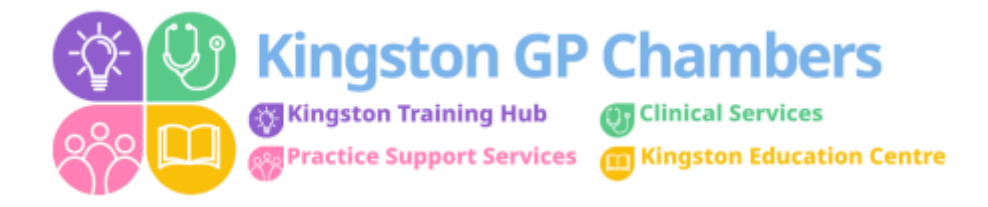

## **How to book a 'Cross-Organisational Appointment'**

Before booking an appointment please ensure you have the correct patient up and ready – on the blue bar with the patient details please right click on the NHS number to copy it.

In your **own appointment screen**, click on **Find a slot** then select **find cross organisational slot** (Fig. 1)

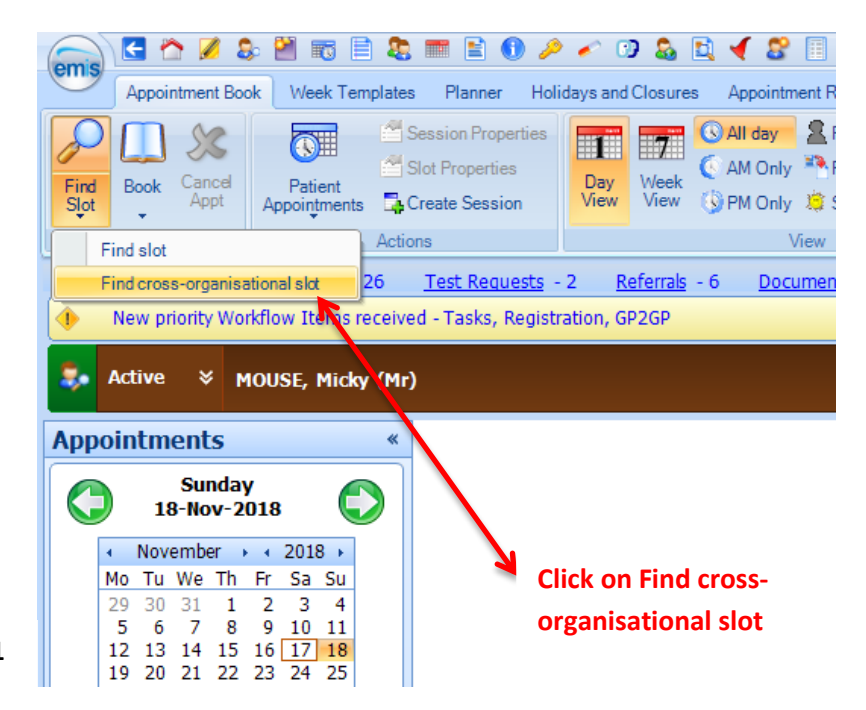

**Fig. 1**

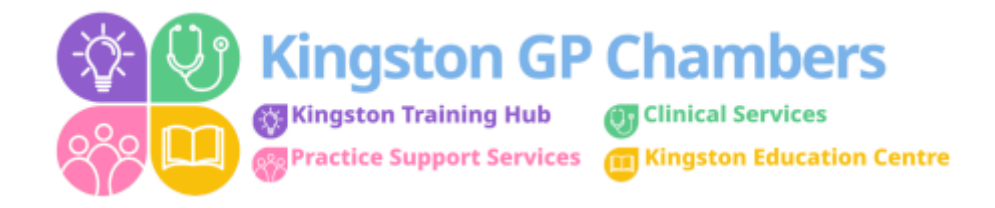

## Once you have done this you will then come to this screen (Fig. 2)

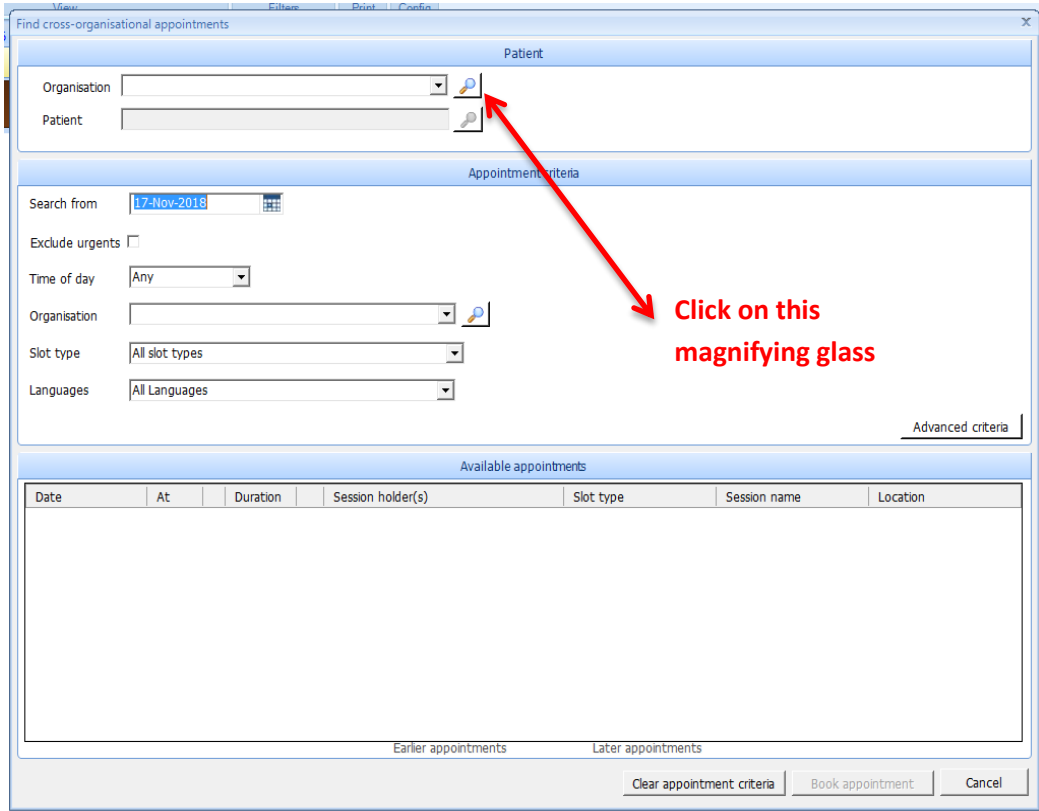

**Fig. 2**

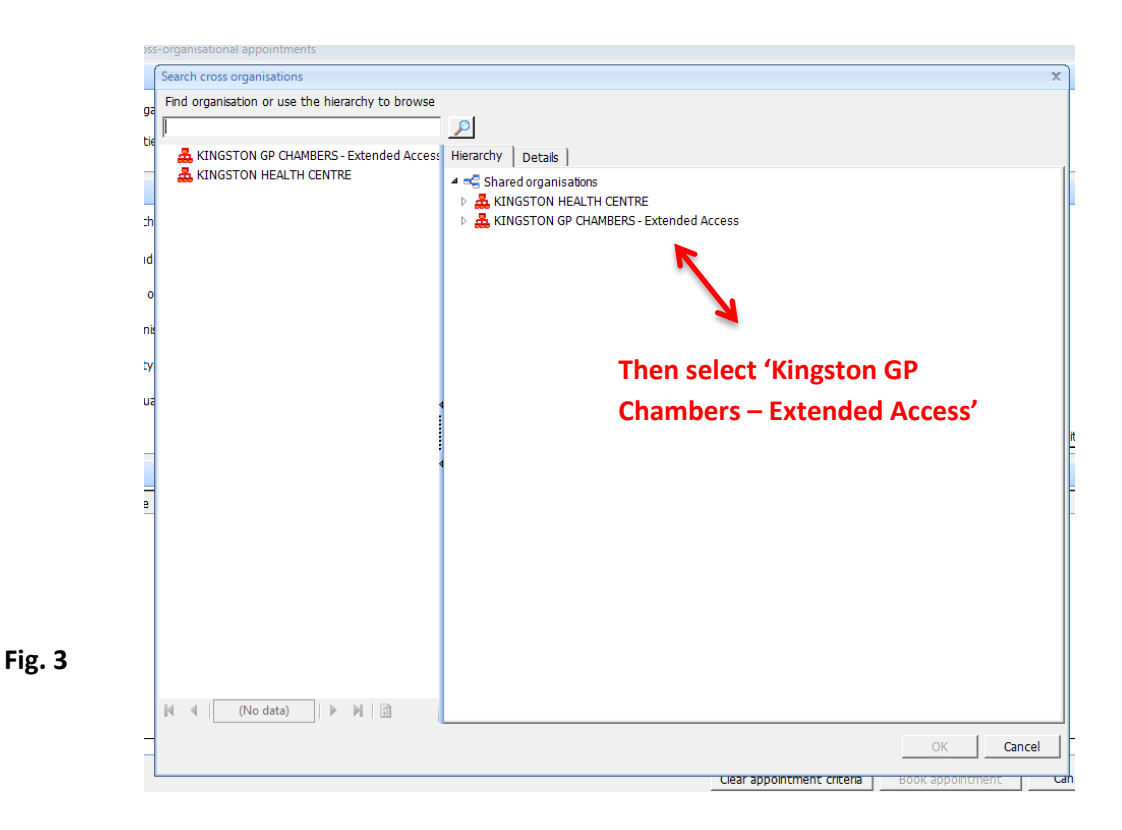

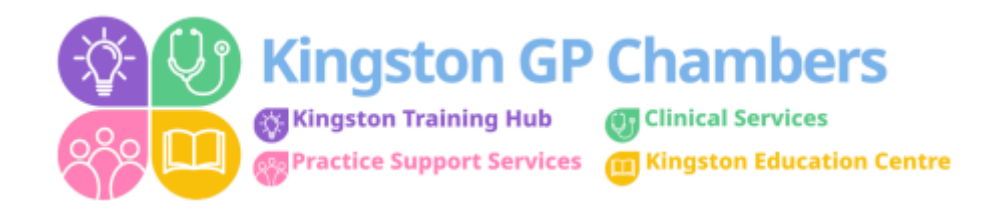

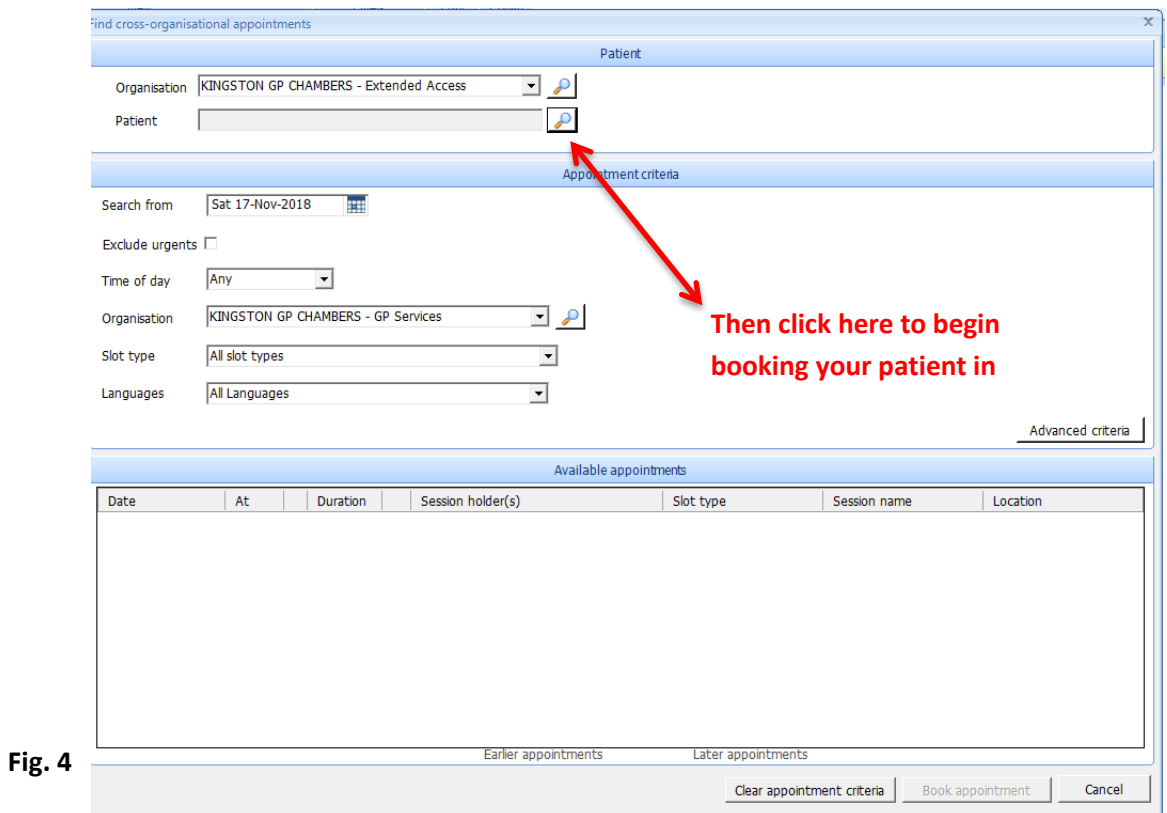

This is the screen you will now see:

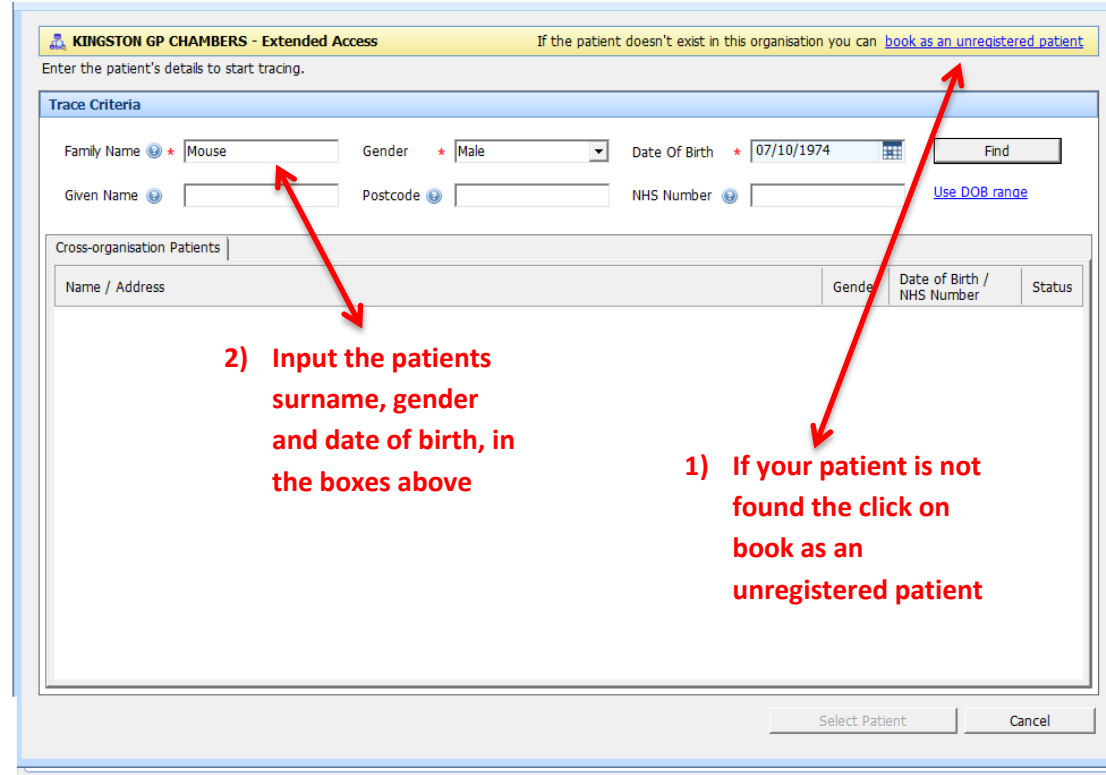

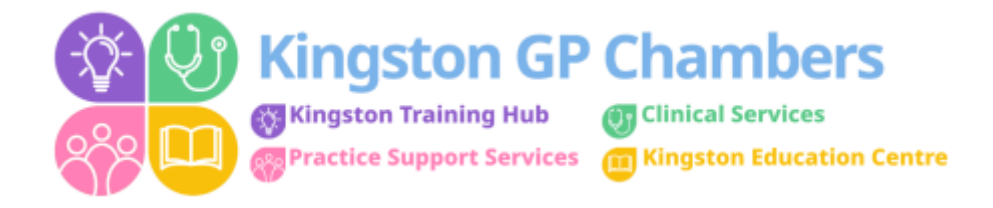

Once you have entered your patients details you will then come to the appointment screen:

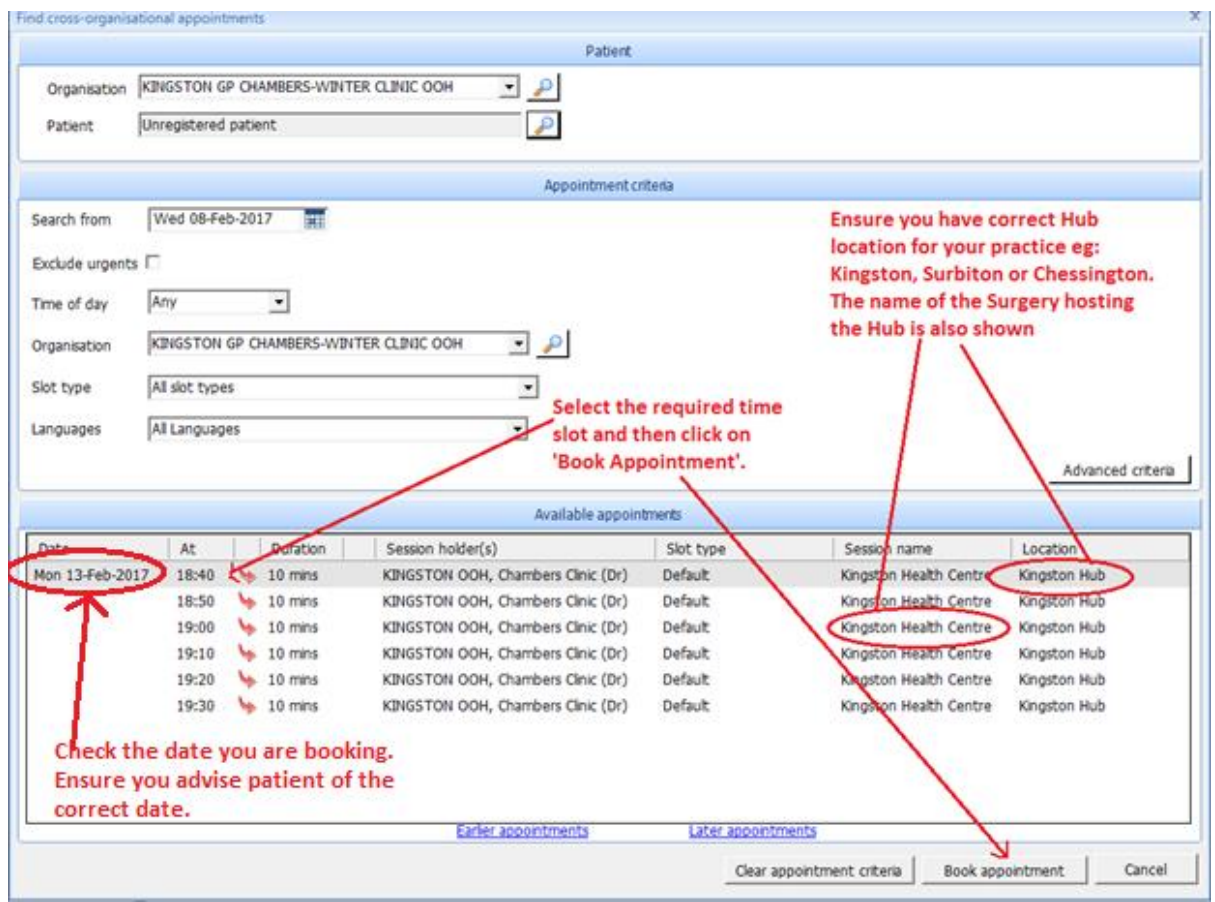

**Fig. 6**

Please then select the appointment that your patient wishes to book ensuring that you have confirmed the **time, date and location** with them.

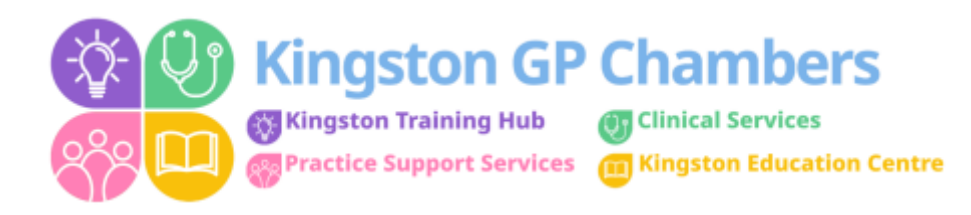

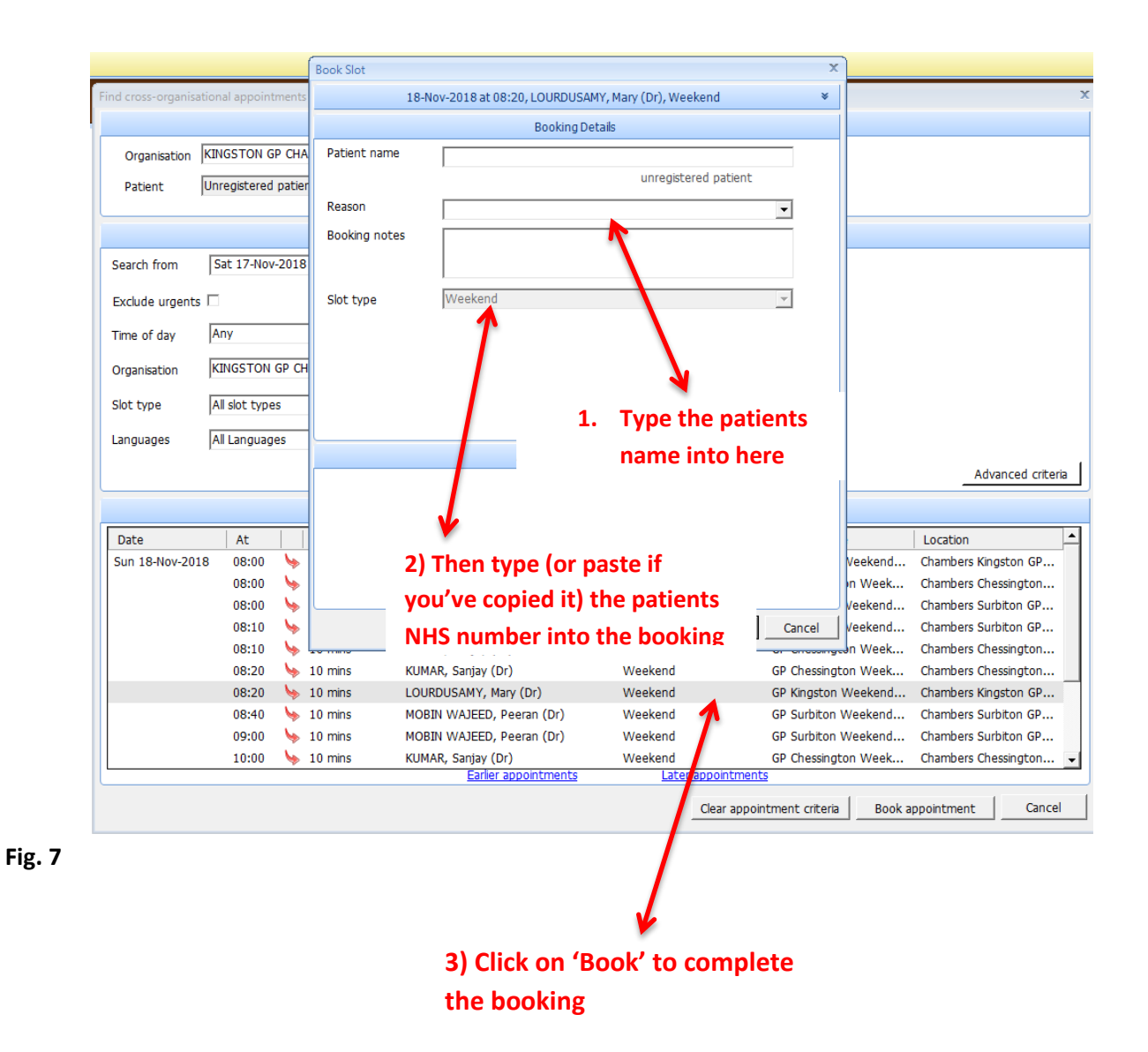

Having the NHS Number enables us to fully trace the patients details and book them in, which then results in them receiving a text msg apt confirmation.